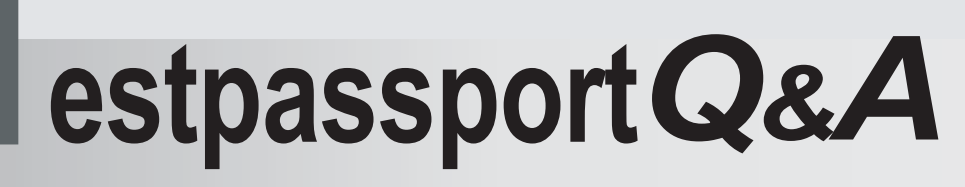

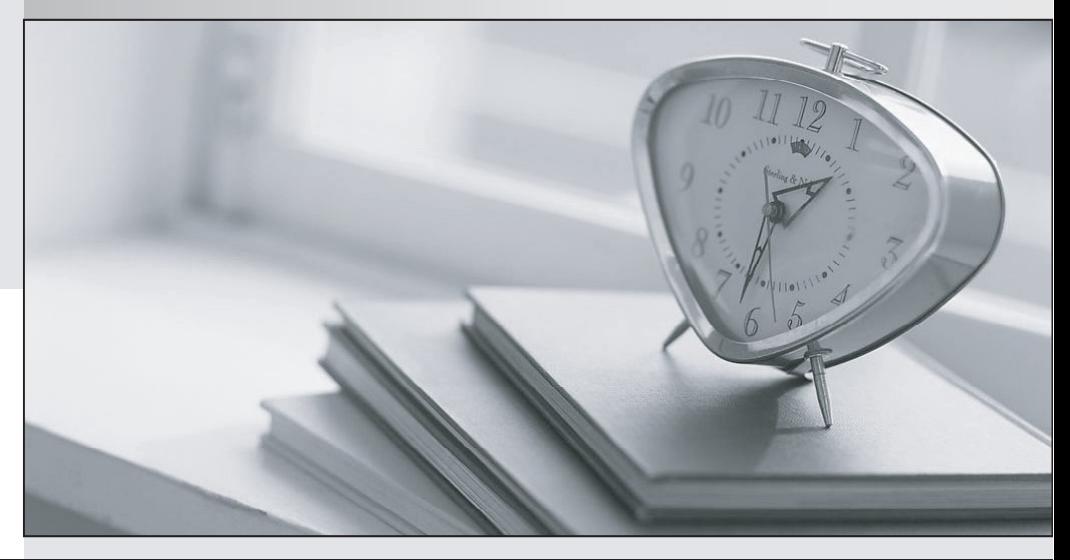

meilleure La qualité  $\overline{e}$ meilleur service

http://www.testpassport.fr

Service de mise à jour gratuit pendant un an

# **Exam** : **9A0-351**

**Title** : Adobe Illustrator CC Recertification Exam

## **Version** : DEMO

1.You want to see if the font you are using contains the ligature that you can use instead of the fl letter

combination. Where can you examine the complete character set of the font?

A. The Character panel.

- B. The Glyphs panel.
- C. TheOpenType panel.
- D. The Find Font dialog box

#### Answer: C

Reference: http://www.peachpit.com/articles/article.aspx?p=1924553&seqNum=2

2.How would you view only the artboard on screen and hide your toolbar and panels?

- A. Choose View > Edit Views.
- B. Click the Document Setup button in the Control panel.
- C. Click the Change Screen Mode button in the Tools panel.
- D. Choose View > Hide Windows.
- E. Choose Window > Hide All Windows.

#### Answer: E

Reference: http://www.cert-press.com/proddesc/SAMPLE\_CHAPTER/1426020996.PDF

- 3.You are exporting a document with multiple artboards in the .png format. What would the results be if
- the "Use Artboards" option is selected?
- A. The artboards will be exported separately with a transparent backgrounds.
- B. Each artboard will be exported separately with white backgrounds.

C. The artboards will be exported in one file with a white background.

D. The artboards will be exported in one file with a transparent background.

## Answer: D

Reference: http://flylib.com/books/en/2.560.1.93/1/

4.Click the Exhibit tab to see the exhibit.

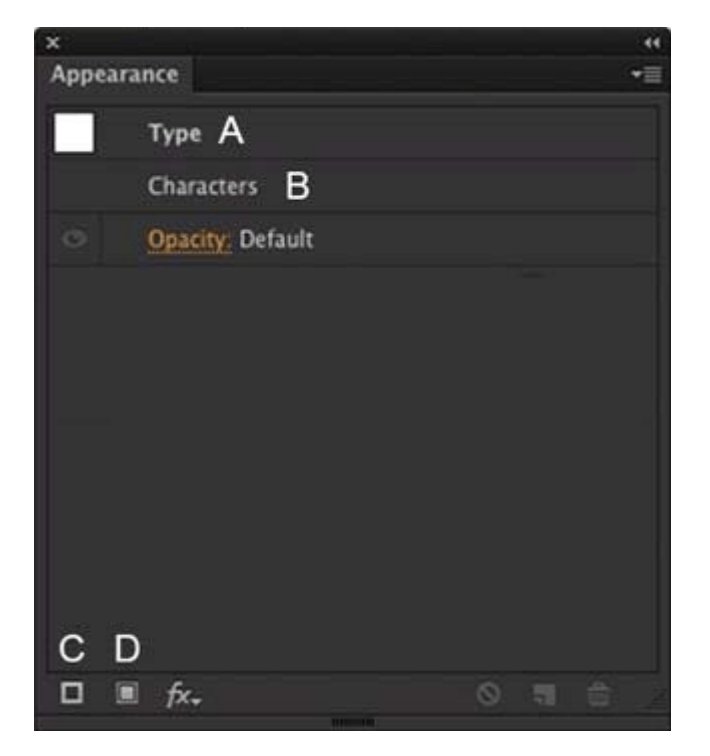

How should you modify an existing fill for text using the Appearance panel?

- A. Double-click Type (A).
- B. Double-click Characters (B).
- C. Click the Add New Stroke button (C).
- D. Click the Add New Fill button (D).

### Answer: A

5.Click the Exhibit tab to see the exhibit.

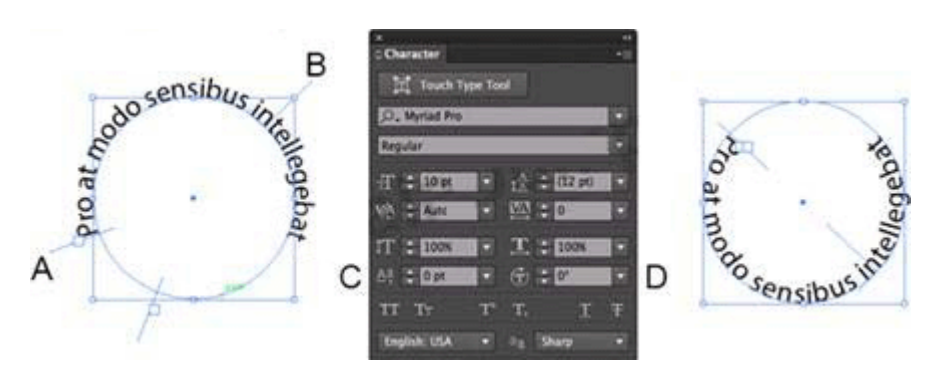

You are starting with the text shown at the left side of the exhibit. How should you edit it so that the text

follows the inside of the circle as shown at the right side of the exhibit?

A. Adjust the value for D to move the text inside the circle.

- B. Adjust the value for C to move the text inside the circle.
- C. Drag bracket B toward the center of the circle.
- D. Drag bracket A toward the center of the circle.

## Answer: A